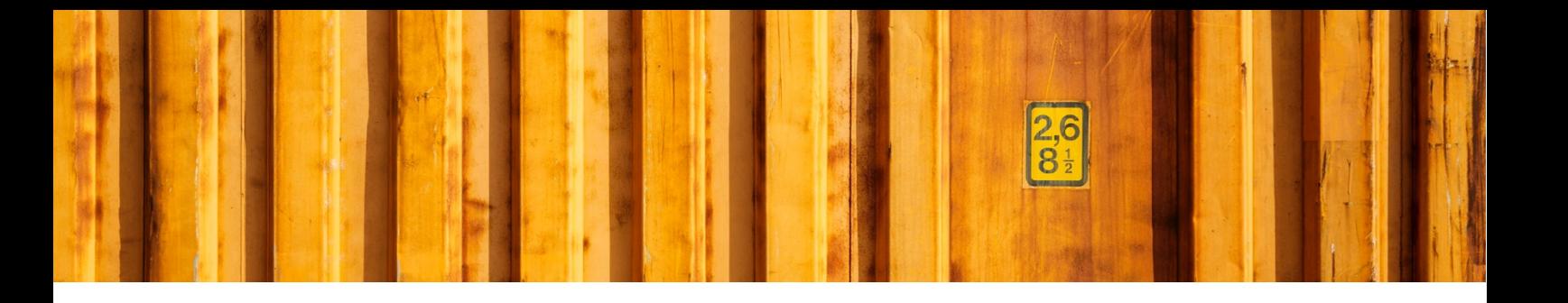

# USER GUIDE **LOGTRADE CONNECT PRINT QUEUES**

**LogTrade Connect for Microsoft Dynamics 365 Business Central**

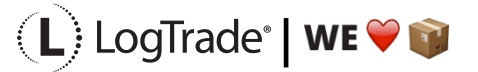

LogTrade Technology AB l Propellergatan 2, 211 15 Malmö l Tel. + 46 (0)40 630 72 00 l www.logtrade.se l support@logtrade.se l Copyright ã 2008 - 2019

# **1 GENERAL**

This document describes the *Print Queue Setup* in LogTrade Connect for Microsoft Dynamics 365 Business Central. After the assisted setup is completed the system is ready for creating transport documents or you can do more advanced setup by either searching for a specific setup or using *Manual Setup*. This means that before going through this document you should have run *Assisted Setup* for *LogTrade Connect*.

## *2* **WHAT IS INTEGRATED PRINTING?**

To enable high speed automated printing of package labels, waybills and other documents LogTrade Technology has developed a printing software called *LogTrade Integrated Printing*, running as a Windows service. This software is installed on any computer (server or workstation) that has access to the printers that should be used. Another option would be to use pdf files downloaded each time a transport document/label should be printed but this is only recommended in a low volume situation or on a temporary location/site.

A printing station is normally a combination of a label printer and a laser A4 printer but can be limited to only one of them if this is applicable in your setup. Each printing station is called a *Print Queue* in LogTrade.

One *Print Queue* shall only be setup in one installation of *Integrated Printing*, that means that even if you have 10 different workstations that uses the same printers the software should only be installed once. If you have for example 3 different *Print Queues* you can decide to install the software on one central server and handle all three queues or install on up to 3 different computers that handles one queue each.

The activation and installation process can be done before or after the setup is done in Dynamics. If you have more than one *Print Queue* it is recommended to do the activation and setup in LogTrade first since Dynamics, then takes advantage of the queues that are already setup then.

This document covers how to see and create available *Print Queues* and how to control which *Print Queue* that should be used based on different settings. Before reading this document, it is recommended to have read and understood the document *Installation Guide Integrated Printing.*

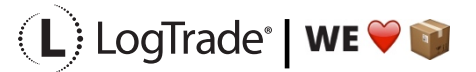

LogTrade Technology AB I Propellergatan 2, 211 15 Malmö I Tel. + 46 (0)40 630 72 00 l www.logtrade.se I support@logtrade.se l Copyright @ 2008 - 2019

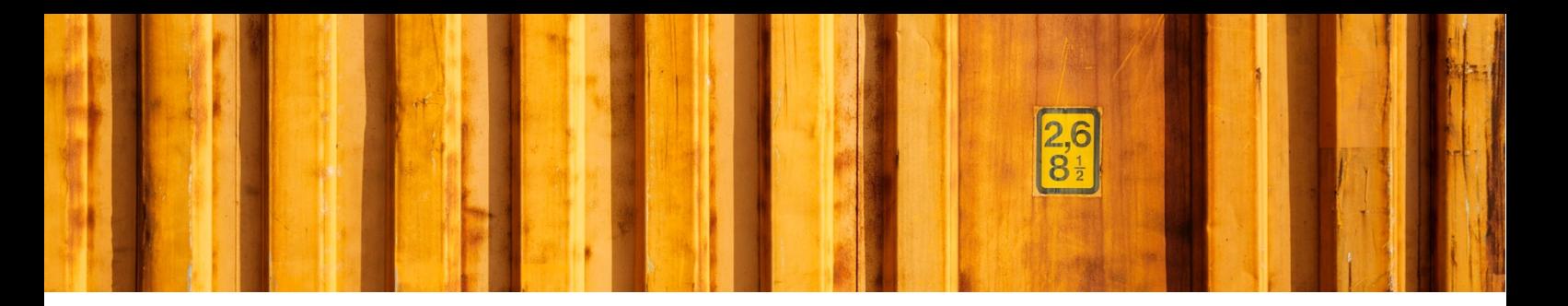

#### **3 MANUAL SETUP**

Open *Manual Setup* by searching with the search functionality.

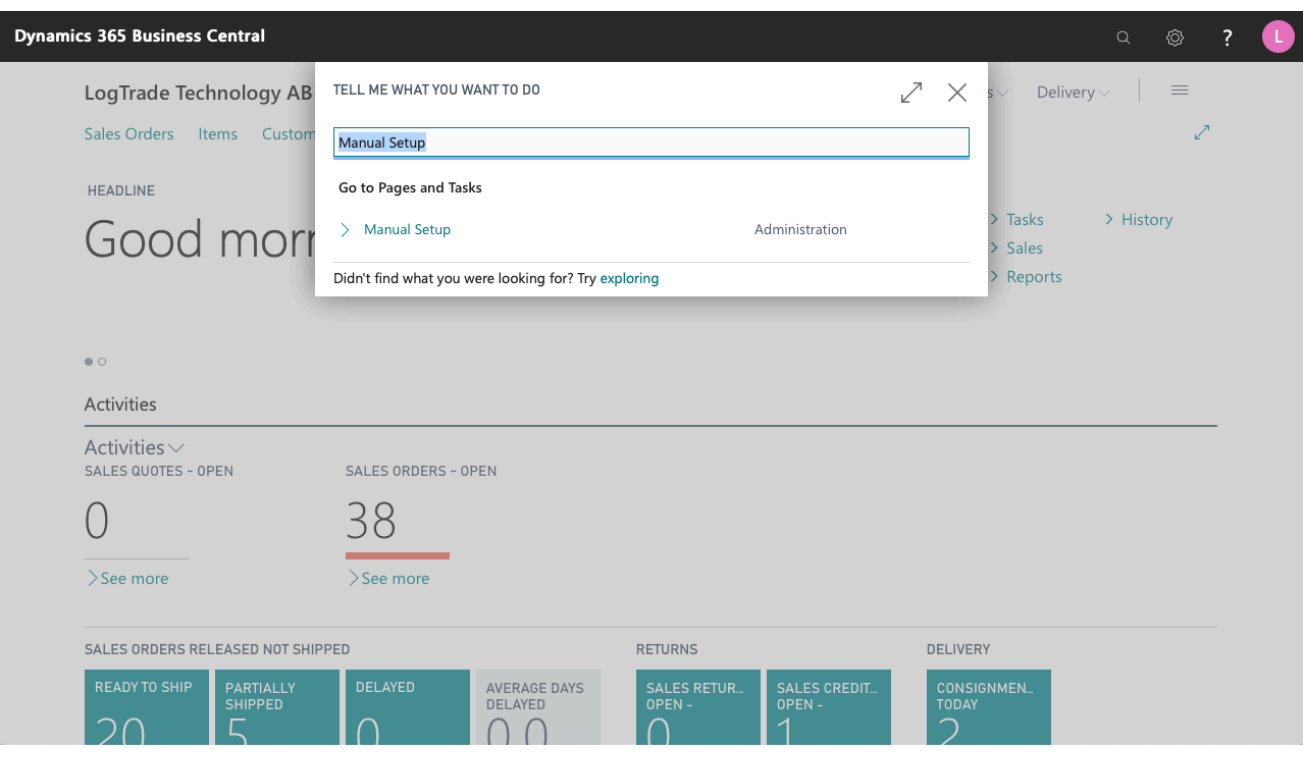

You can filter on "Extension Name" = "LogTrade Connect" to see all setup related to LogTrade Connect.

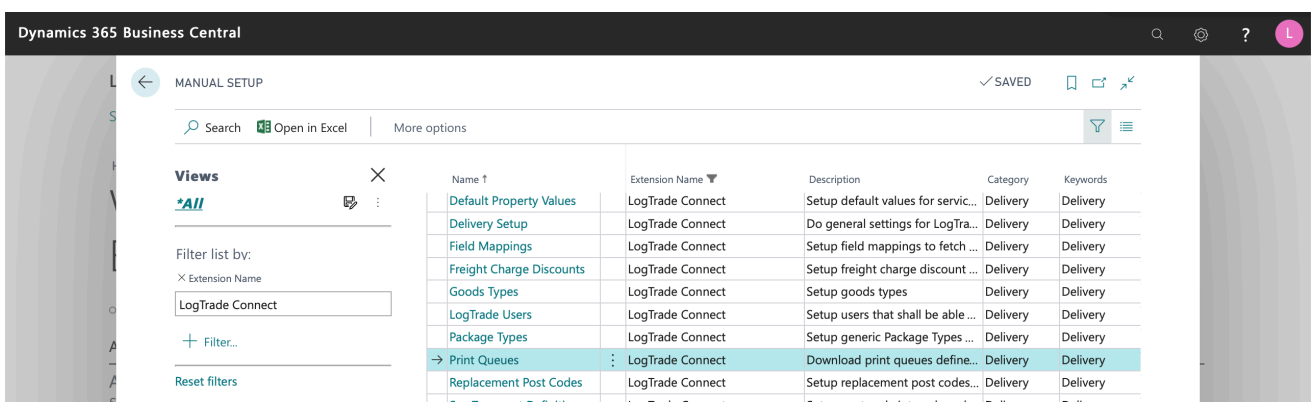

Scroll down to and click on *Print Queues* to see available print queues from LogTrade.

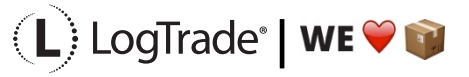

LogTrade Technology AB l Propellergatan 2, 211 15 Malmö l Tel. + 46 (0)40 630 72 00 l www.logtrade.se l support@logtrade.se l Copyright ã 2008 - 2019

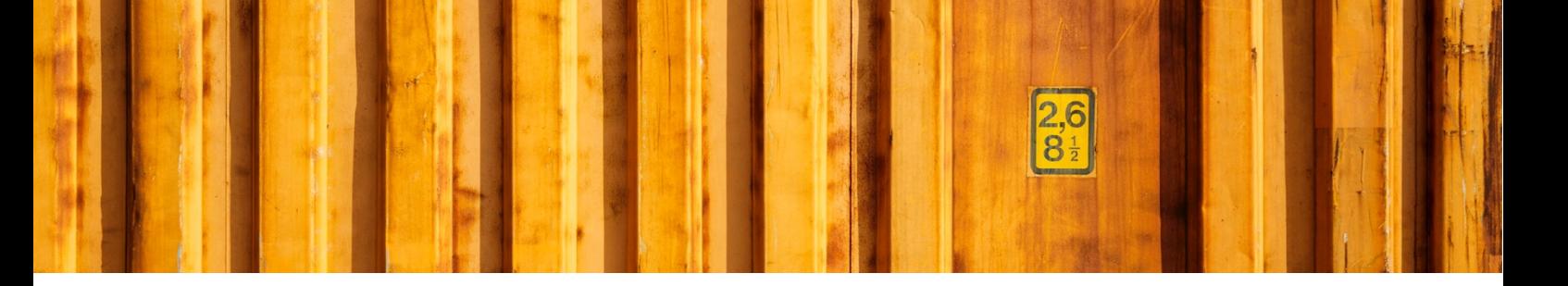

### **4 PRINT QUEUES**

The *Print Queues* contains all available print queues. If you have one and only one print station (one document and one label printer) for printing transport documents, you can use the default created *Print Queue* called *Standard.* If you have two or more print stations, you must first define these in LogTrade web interface, see document *Installation Guide Integrated Printing*.

Click on *Get Print Queues* to download available *Print Queues* for your LogTrade license. This has already been done in the *Assisted Setup* and a default *Print Queue* might have been setup on the last page of that wizard.

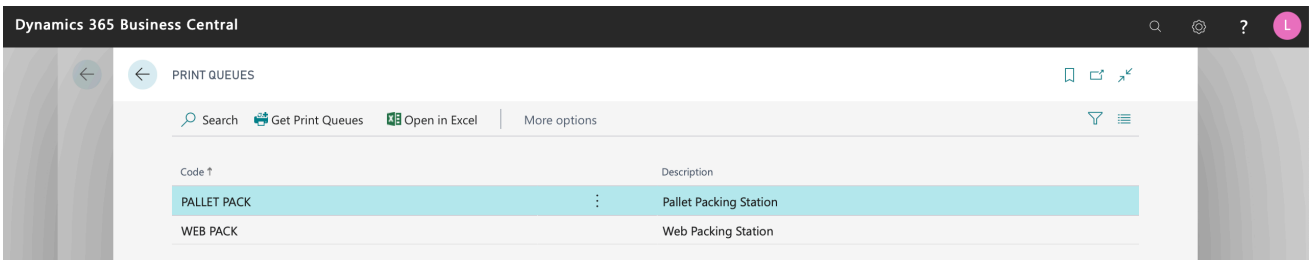

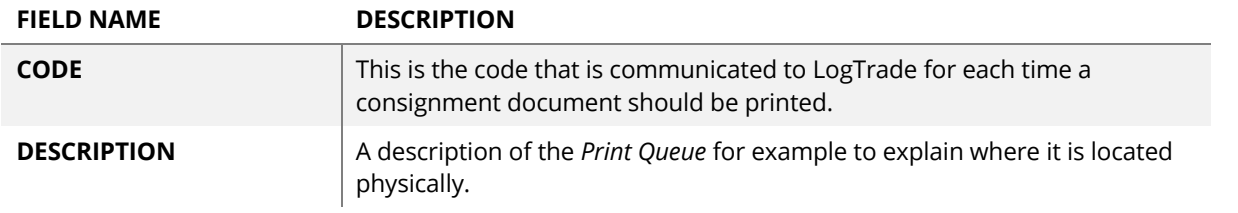

# **5 LOCATIONS**

If only one *Print Queue* is used for a specific location it is possible to define a default print queue for that location. This will override the default queue in *Delivery Setup*. If you only have one location this step is unnecessary.

This is done in *Locations*, see list below.

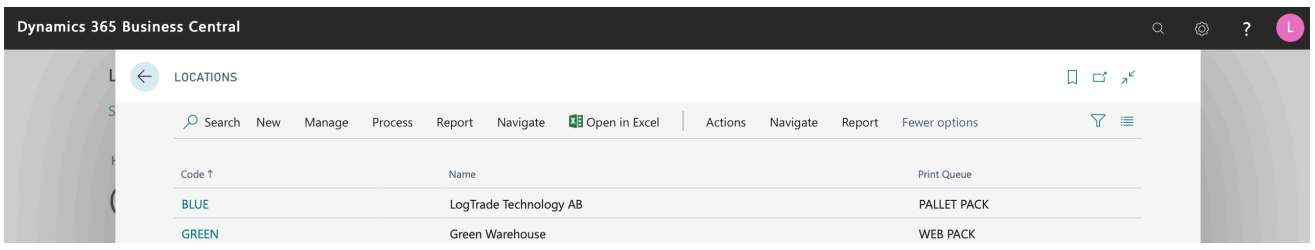

Click on *Code* to open the card for that specific location and on the *Delivery* fast tab it is possible to define the default *Print Queue* for that location.

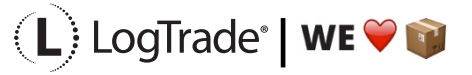

LogTrade Technology AB I Propellergatan 2, 211 15 Malmö I Tel. + 46 (0)40 630 72 00 l www.logtrade.se l support@logtrade.se l Copyright © 2008 - 2019

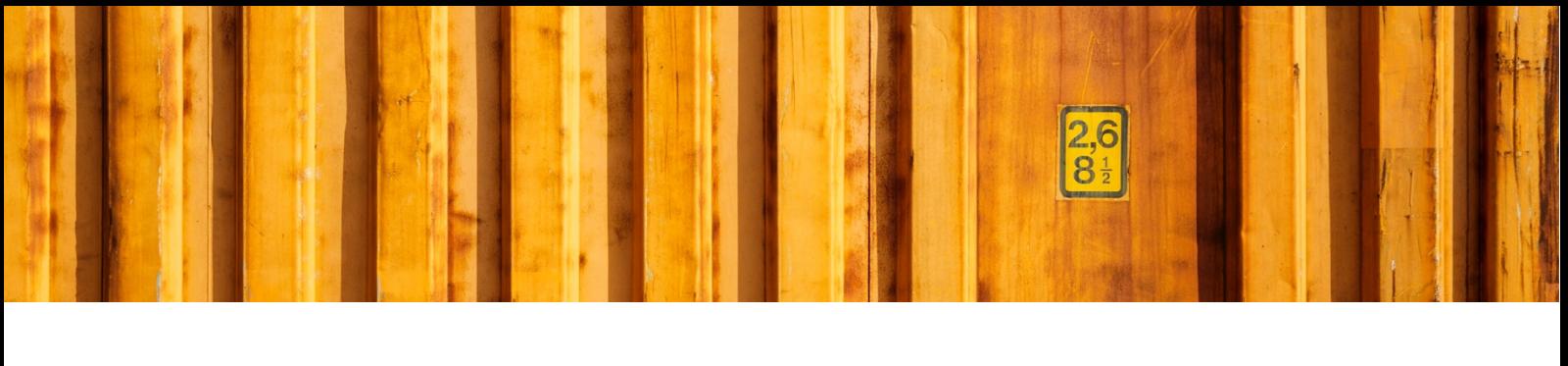

#### Delivery

Print Queue

**PALLET PACK** 

 $\checkmark$ 

#### **6 LOGTRADE USER SETUP**

If more than one *Print Queue* is used for each location it is instead possible to define a default *Print Queue* for each Dynamics 365 Business Central User ID. Open *LogTrade Users* to see the list below. In the field Print *Queue,* you define the default *Print Queue* for that specific user. This will override any default queues in *Delivery Setup* or on *Locations*.

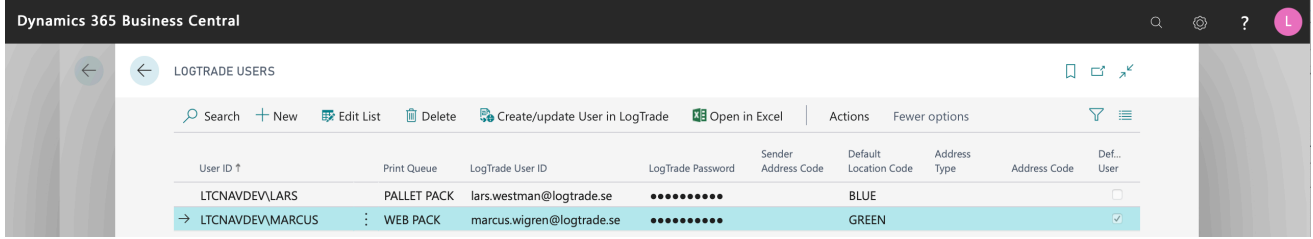

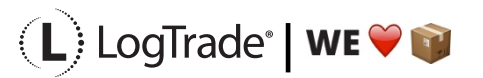

LogTrade Technology AB l Propellergatan 2, 211 15 Malmö l Tel. + 46 (0)40 630 72 00 l www.logtrade.se l support@logtrade.se l Copyright ã 2008 - 2019